#### **INTERNET RADIO ON THE ROAD, SAFELY** A Learn in 30 presentation By John Krout For PATACS+OPCUG April 16, 2022

## **Why you should be interested in this topic**

- Internet radio station provide an amazing variety of music styles.
- Many local stations can be received via internet.
- Learn how to find the internet stations of interest to you.
- Free apps for your phone and tablet provide access to the streaming audio from internet stations.
- Learn how to connect your phone or tablet to your car stereo for great sound quality in the car.

### **What this tech cannot do**

• Turn your Android or Apple portable device into an AM/FM radio receiver

#### **AGENDA**

- How to find Internet radio stations.
- How to add those stations to an app on your phone or tablet.
- How to listen safely in the car, using simple app buttons to choose a station for listening
- How to connect your phone or tablet to your car stereo.

#### **PART 1: FINDING INTERNET RADIO STATIONS**

### **FINDING STATIONS**

- My own music interest is unusual: progressive rock, which dominated FM radio in the 70s.
- Examples: Yes, Genesis, ELP, Styx, Procol Harum, Pink Floyd, Moody Blues, Chicago, Kansas, Santana
- Some of these bands still exist, and other in that genre come and go.
- The internet makes it economical for stations to "narrowcast", appealing to widely scattered audiences.
- Google is your friend for finding stations of interest to you.

## **My experience as an example**

- During the 2000s, I had learned of one Internet station because the station sponsored a prog rock concert series I attended.
- Aural Moon: **[www.auralmoon.com](http://www.auralmoon.com/)**

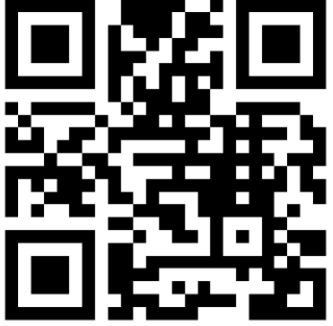

- A couple of years ago, I found on the Aural Moon web site a short list of other Internet radio stations playing the same genre of music.
- That find led me to Google-search for more Internet radio stations in this genre. I found more than a dozen.

### **Each station has a web site**

- Aural Moon provided links to the web sites of other stations.
- The internet radio station sites typically provide URLs for a variety of player apps (WinAmp, Shoutcast, Windows Media Player, iTunes, etc)
- Hover the mouse on the app to see the URL
- A URL ending in PLS generally works best for listening using an app for phones and tablets.

#### **PART 2. APPS**

### **At the same time, I sought an app**

- I wanted to listen anywhere, not just in front of a computer.
- It turned out that **VLC for Android**, which I had installed previously, could receive and play internet radio stations.
- I found that the VLC for Android user interface had two issues: unable to store more than 5 stations, and difficult to change stations while driving.

- This app provides several valuable capabilities.
- The mains screen includes features we will explore: **User Stations**, **Favorites**, and **Categories**.
- The station currently playing is identified at the bottom, and includes a **Stop icon**.
- Tap the station name to see more info.

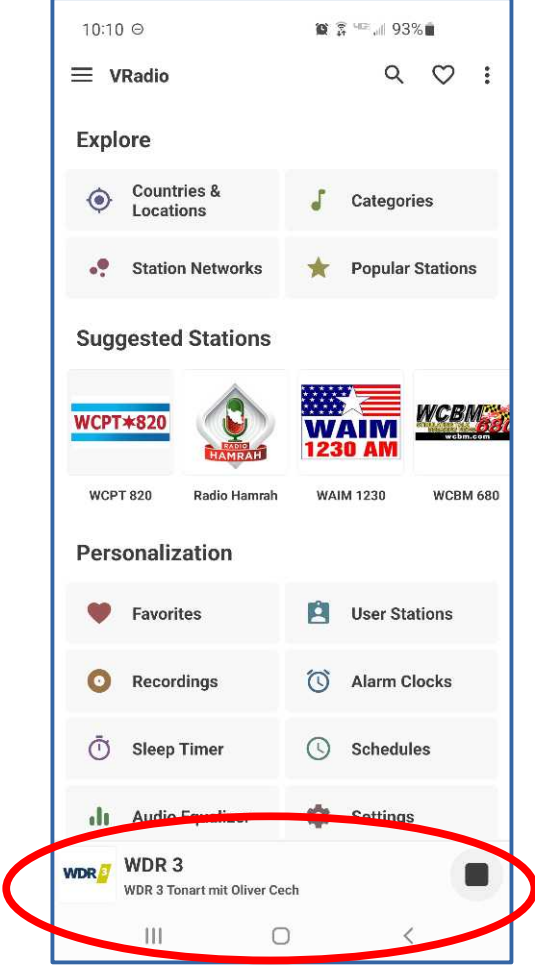

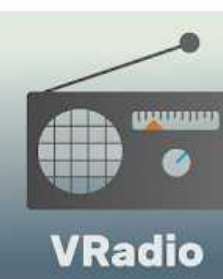

- The the **Station Info screen** is shown here.
- The screen includes not only the Stop icon, but also an  $\heartsuit$  **Add to Favorites** icon.
- Tap that icon, and the station is added to the Favorites screen.
- If the station is already included in Favorites, then the Add to Favorites icon is black.

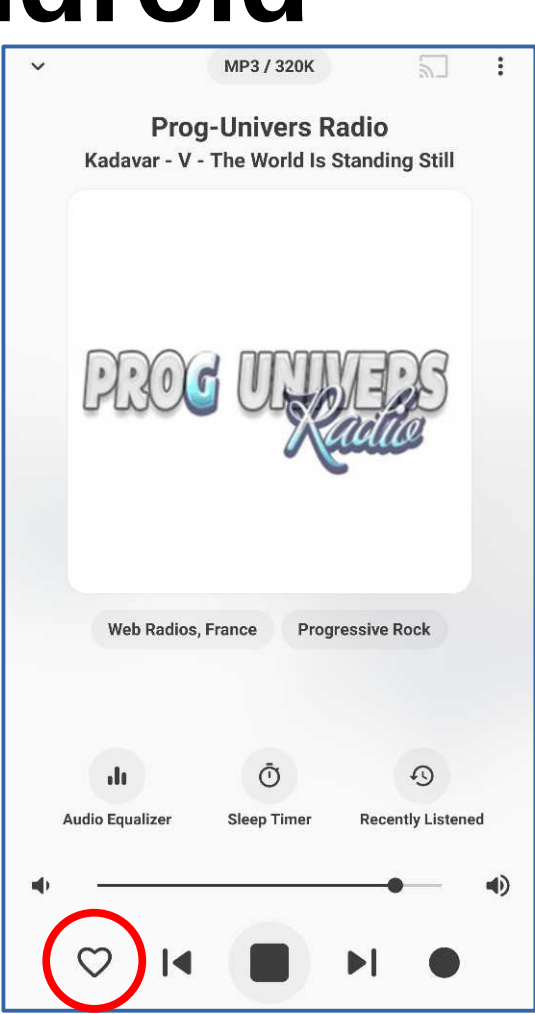

- The **Categories screen** is shown here. It is quite long.
- Tap any category to browse and audition stations.

Drum and Bas

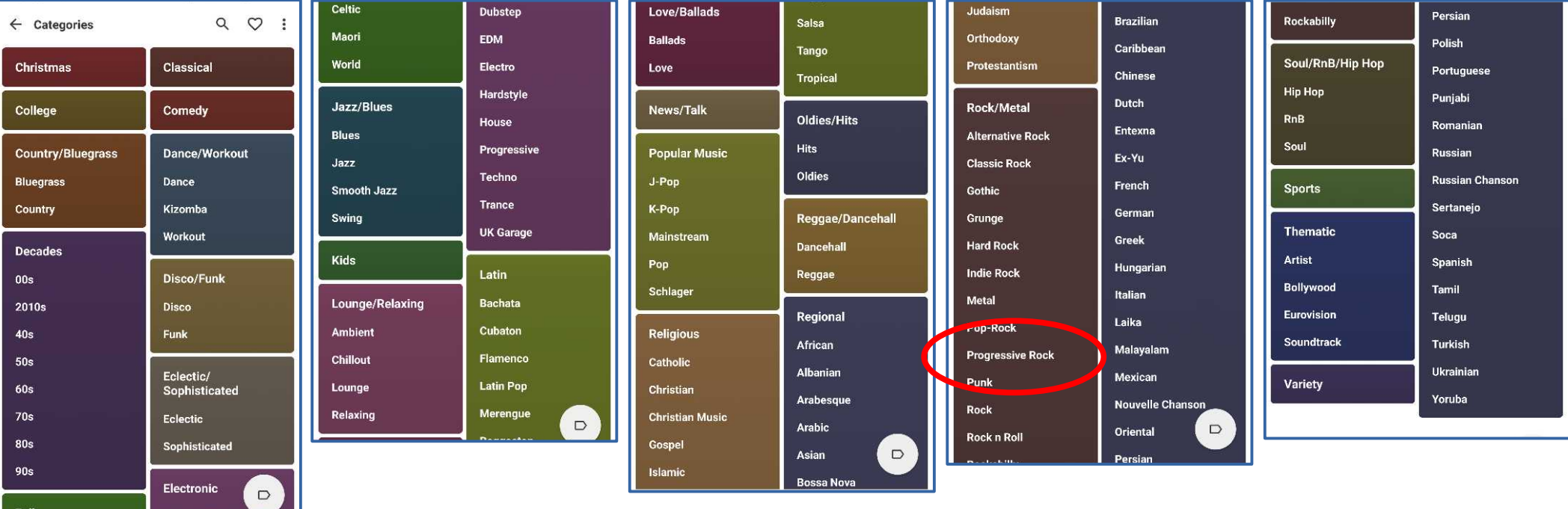

- The **Favorites** screen is shown here.
- This is the screen I use for listening on the road. Tap a button to hear a station.
- I think the buttons are major safety feature.
- Favorite stations chosen via the **Categories** screen include art in the station button, making those buttons easier to recognize at a glance.

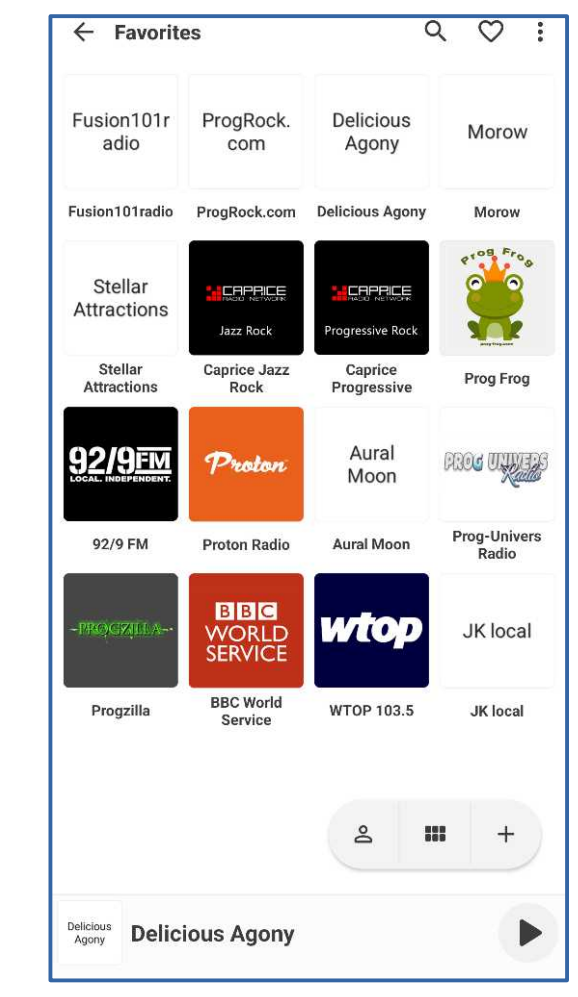

 $((\cdot))$ 

- This app presents visual ads that *do not interrupt*  the station being played.
- Some stations play their own audio ads.
- The station name, artist name and song title being played appear at the bottom of the screen.
- This app organizes stations by country rather than by music genre.
- The app provides a **Q Search icon** in the upper right corner.

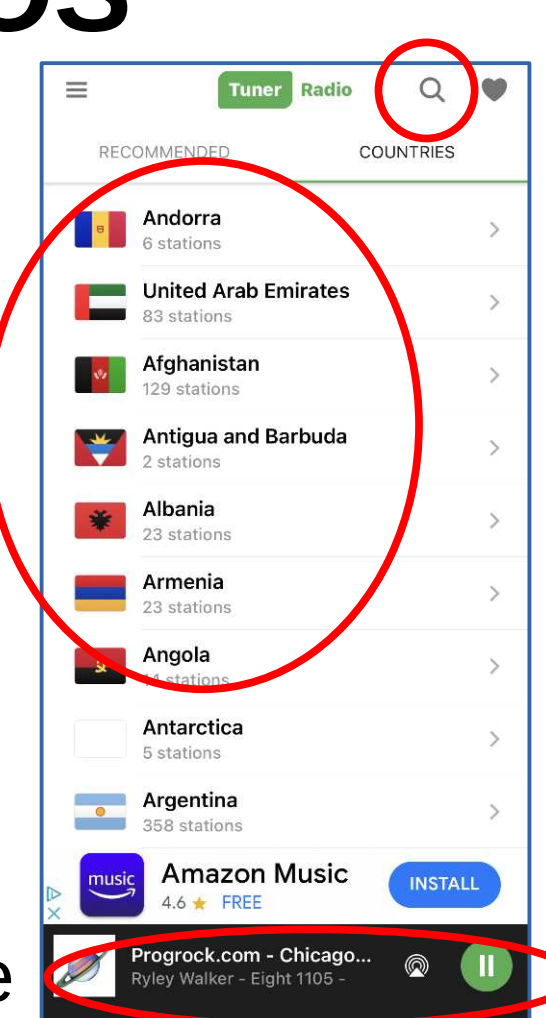

- The **Search Results** screen can be very long.
- Tap a station name to listen to it.
- If you like the station, then tap the **three-dot** icon to its right in Search Results.
- A popup appears. Tap the popup to add the station to Favorites.

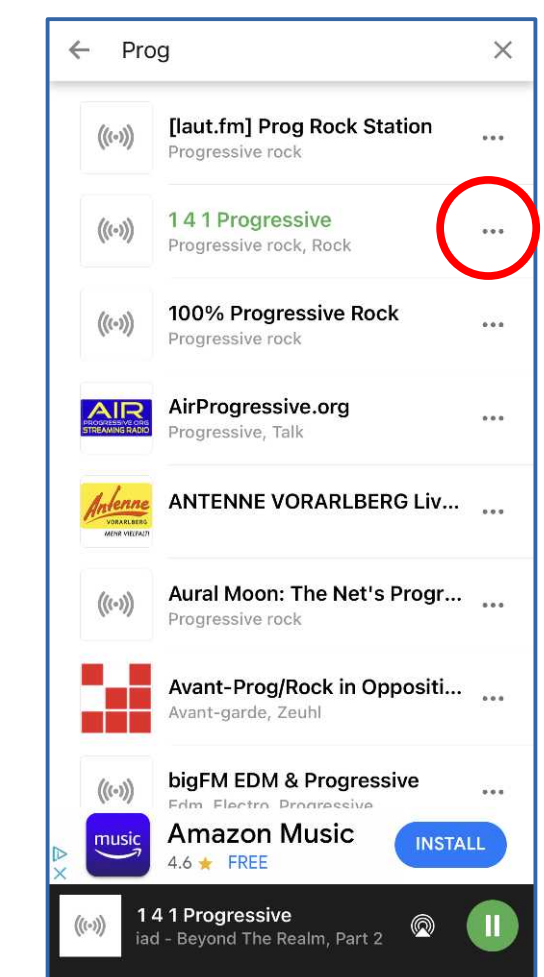

O

Search

Favorites

- In the Home screen, to see Favorites, tap the  $\equiv$  **Hamburger** icon in the upper left corner. Home
- A menu appears.
- In the menu, tap **Favorites**.
- The **Favorites screen** appears.
- Favorites is the best screen to use while driving.
- Tap any station button to listen to that station.

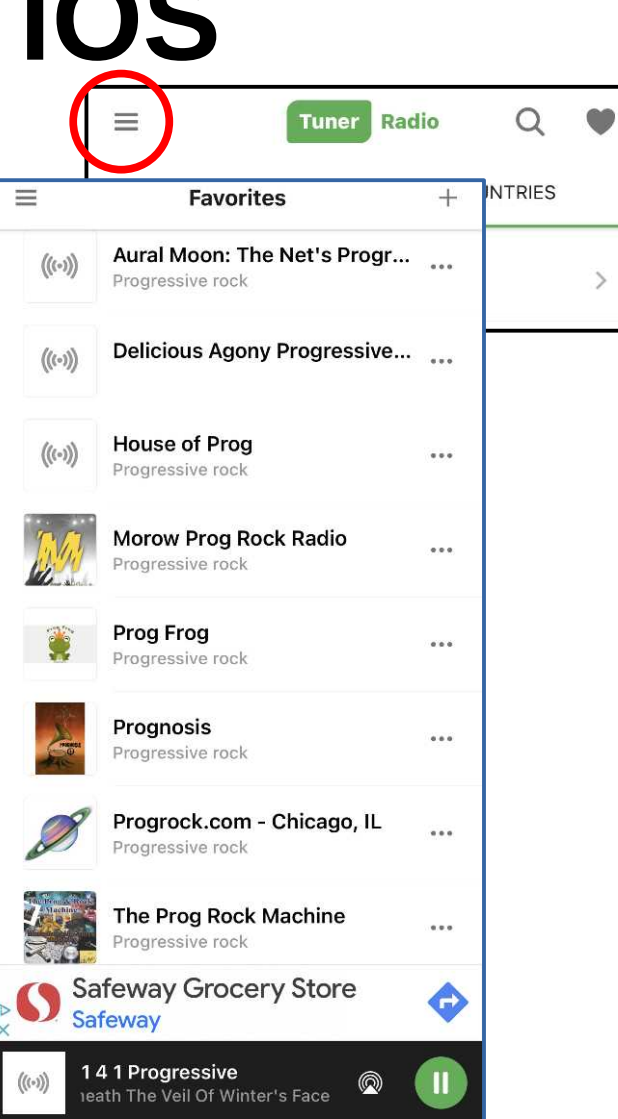

- In the Favorites screen, tap the **+** icon to add stations found using Google.
- The **Add Station screen** appears.
- Fill in all you can. The station's stream URL is mandatory.
- The **Save button** in the upper right corner becomes active.
- Tap that button to add the station to Favorites.

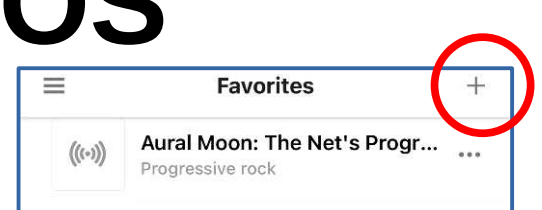

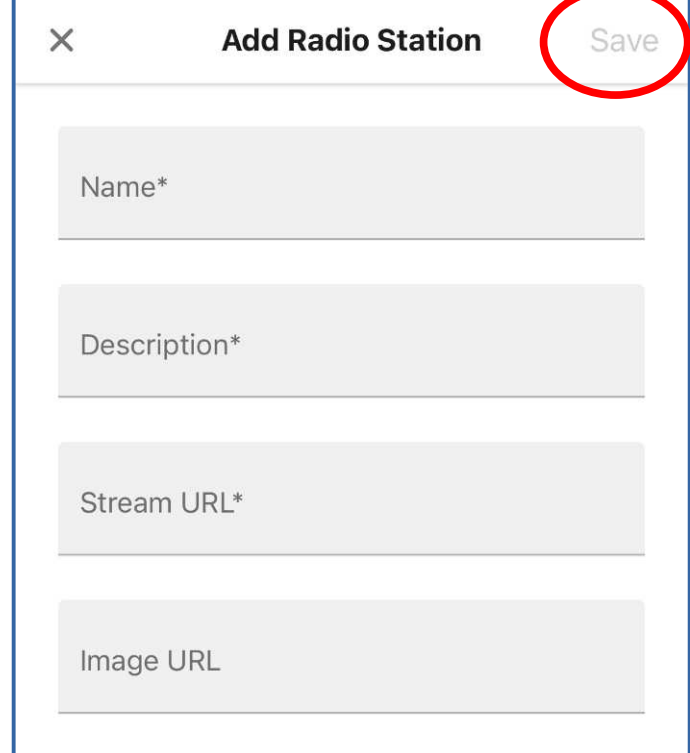

#### **PART 3. CONNECTING TO YOUR CAR STEREO**

## **Using an AUX cable**

• Your car stereo must have (1) a choice in its input menu for AUX or Auxiliary and (2) a round socket for receiving audio the old-fashioned way, meaning analog.

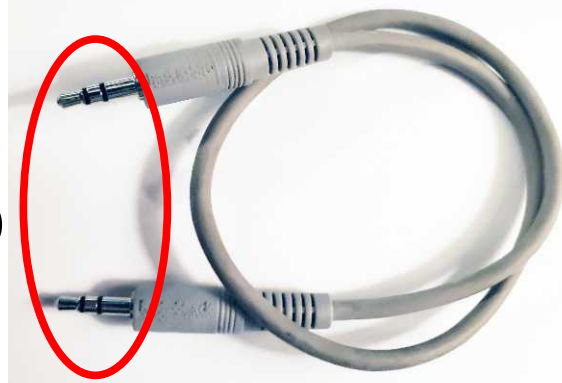

- An AUX cable has a stereo plug on each end.
- Plug one cable end into your phone's headphone socket, and another end into your car's AUX socket.
- My 2015 Toyota Prius AUX socket is located in the Console storage area between the two front seats.

#### **Note about recent iPhones**

- A few models back, Apple eliminated the headphone socket on iPhones.
- You can buy a **Lightning to headset adapter.**

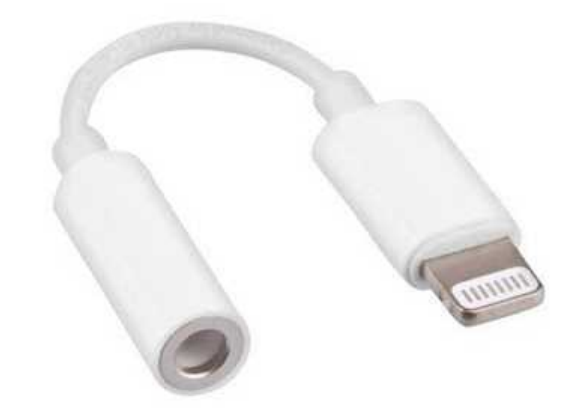

- You can charge your phone with a wireless **phone charger** while your phone plays music.
- OR you can use Bluetooth without an audio cable, and still charge the phone with Lightning or wireless.

## **Using Bluetooth**

- Your car stereo must have a Bluetooth choice in its inputs menu, and the ability to **pair** with another Bluetooth audio device.
- During the pairing process, one of the two devices (car stereo and phone) must be in **discoverable status**, and the other one must **search** for discoverable devices.
- It is probably easier to make your car stereo discoverable, like earbuds or portable speakers, and use your phone to search for discoverable devices.

## **Using Bluetooth**

- The searching device reports that the discoverable device has been found, and asks for your permission to pair. Grant that permission.
- The car stereo may display a numeric code to type into your phone. If the phone asks for the code, then supply that code.
- After pairing is completed, you can select Bluetooth input of your car stereo, tell your phone to connect to your car stereo, and play music.

# **Supporting your phone in your car**

- Good options: Support that sits in a cup holder (I use this for my phone), and Support that telescopes from the windshield (I use this for my car GPS)
- Vent supports generally fail quickly.

#### **Service limitations**

- Cell phone towers are not available everywhere
- Intentionally limited in larger national parks to avoid marring the scenery (Yellowstone, for instance)
- Intentionally limited around Green Bank WV to minimize interference with radio-telescope operations
- Sometimes bandwidth is low when many people use a single low-bandwidth cell tower simultaneously
- Some mountainous rural areas have very few cell towers and low bandwidth per tower

#### **Apps mentioned**

#### **Vradio app for Android** Scan the QR code to find it in the Play Store

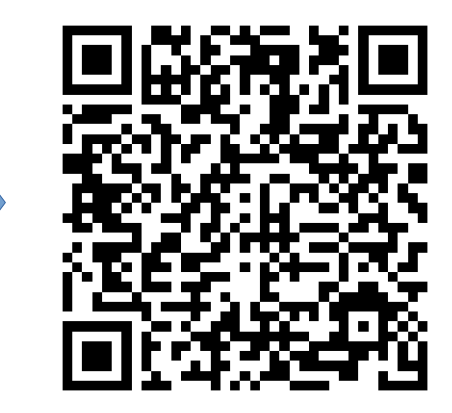

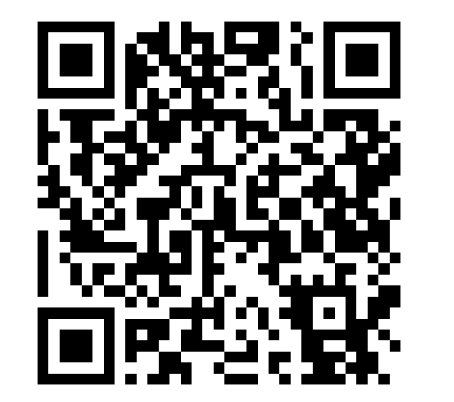

**Tuner app for Apple** Scan this QR code to find it in the App Store

# **Did you notice?**

- One of the stations in my VRadio app Favorites is named **JK local**.
- I stream audio from my computer, using the VLC application for Windows, to play a VLC playlist.

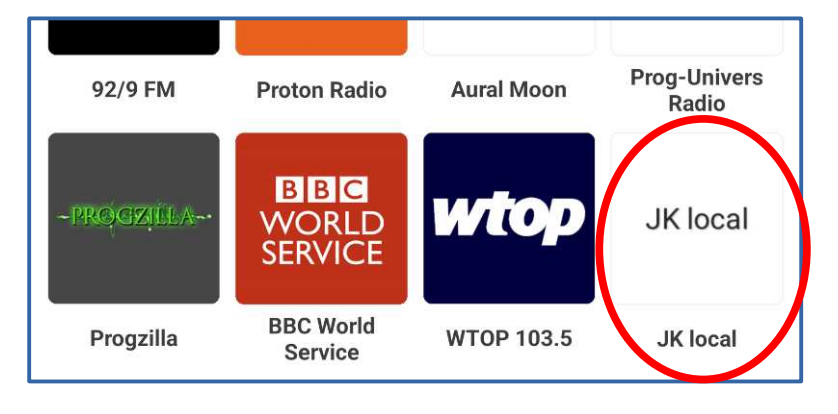

- Any computer, iPhone or Android phone or tablet connected to my LAN can receive that station.
- How to stream audio from your computer to your LAN is the subject for another presentation!

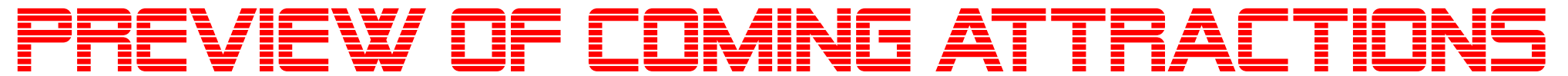

On Wednesday, May 11, at 7 PM, I will present **Intro to Digital Video Editing Plus** *featuring Vegas Movie Studio 2022* for the Chesapeake Area Technology Society

You are cordially invited to attend via Zoom

#### To obtain a guest pass, write to **chesapeakeareatechsocietyinfo@ gmail.com**

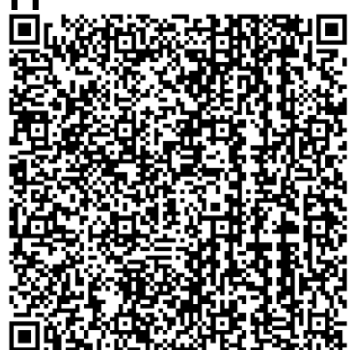

**Scan the QR code, and your email app will open with the email already written for you!** You must fill in your full name and user group name

#### **THE END**